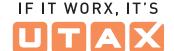

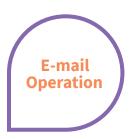

# **Sending**

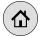

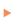

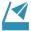

- 1. Place the originals on the platen or in the document processor.
- 2. Press **SEND** on the Home screen.
- 3. Enter the destination address.

#### From the address book:

Press ADDRESS BOOK. Press the checkbox to select the desired destination from the list. Press Q, to find the destination. Enter the name you search for. Confirm with OK.

You can also press MENU to perform a more detailed search.

You may choose multiple destinations.

## Enter an e-mail address:

- 1. Press enter destination [+].
- 2. Press E-MAIL.
- 3. Enter the e-mail address on the touch screen.
- 4. Confirm with ok.

If you want to send the e-mail to several destinations press NEXT DEST..

4. To start transmission press START.

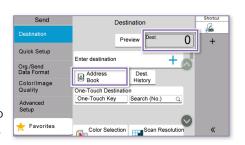

# **Scan settings**

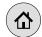

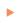

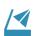

- 1. Press **SEND** on the Home screen.
- 2. You may choose additional settings by pressing ORG./SEND DATA FORMAT, COLOR/IMAGE QUALITY and ADVANCED SETUP.
- **3.** Choose the items to be changed by opening the related submenu.
- 4. Confirm with CLOSE.

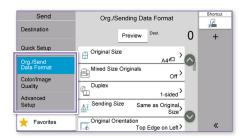

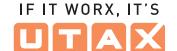

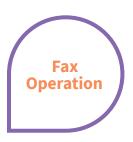

# **Cancelling sending job**

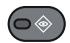

If the documents are still fed, press STOP.

- 1. Press STATUS/JOB CANCEL.
- 2. Press SENDING JOBS.
- **3.** Choose the job to be cancelled and press CANCEL.
- **4.** Confirm with YES.

  Communication is cancelled.

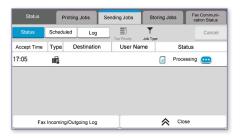

## **Check transmission result**

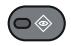

- 1. Press STATUS/JOB CANCEL.
- 2. Press SENDING JOBS.
- 3. The result is displayed.
- Press to display more details of the selected transmission.

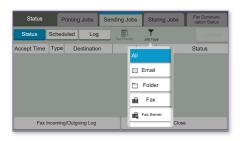

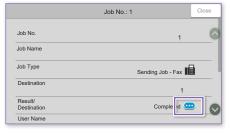

# **Sending to registered destinations**

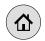

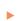

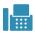

- 1. Press FAX on the Home screen.
- 2. Enter the destination:
  - Using the ten key pad
  - Select a destination from the address book
  - Using the ONE TOUCH KEYS
- 3. Confirm the settings and start the job.

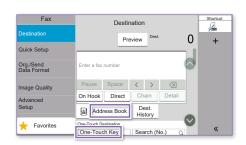

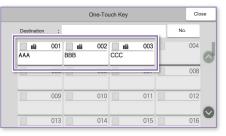

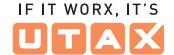

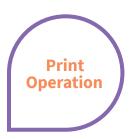

# **Private printing**

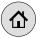

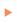

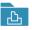

**Note**: To activate Private printing from the PC, select the JOB tab in the printer driver, click PRIVATE PRINT and enter a four-digit PIN. You can type in your name directly by choosing the box CUSTOM.

- 1. Press JOB BOX.
- 2. Press PRIVATE PRINT.
- **3.** Select the creator of the private print job.
- 4. Select the document to be printed from the list. If the document is password protected, type in the PIN with the TEN-KEY pad.
- Press PRINT to start printing.
   Note: By pressing i jobs can be cancelled.

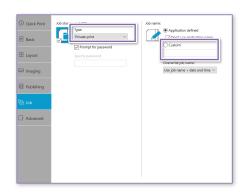

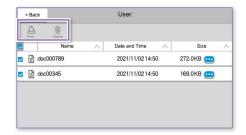

## **Cancel print job**

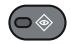

- 1. Press STATUS/JOB CANCEL.
- 2. Press PRINTING JOBS.
- **3.** Select the job you wish to cancel and press CANCEL.
- **4.** Confirm with YES. Job is cancelled.

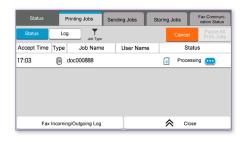

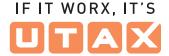

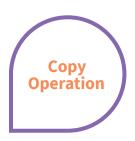

## **Prepare copy**

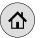

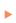

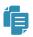

- 1. Place the originals on the platen or in the document processor.
- 2. Press COPY on the Home screen.
- 3. Choose the copy mode.
- **4.** Enter the number of copies with the TEN-KEY pad.

| Сору                     |      | Quick Setup  |      | Shortcut |
|--------------------------|------|--------------|------|----------|
| Quick Setup              |      | 50 +         |      | +        |
| Org./Paper/<br>Finishing | Pape | er Selection | Zoom | J        |
| Layout/Edit              |      | Auto         | 100% | 2        |
| С                        | 1    | 2            | 3    |          |
|                          | 4    | 5            | 6    |          |
|                          | 7    | 8            | 9    | Enter    |
|                          |      | 0            |      |          |

# **Optional Settings**

#### **Duplex**

Press **DUPLEX** on the touch screen and select the desired function.

## **Changing paper source**

Press PAPER SELECTION. Choose the desired paper format. When using special sizes select the MP tray. Confirm your selection with OK.

## Reducing/Enlarging (Zoom)

Press **ZOOM** on the touch screen. Select the original format and the target format or choose the zoom factor.

## **Quiet Mode**

Press ADVANCED SETUP. Press ARROW
DOWN until QUIET MODE appears. Press
QUIET MODE. Lower print and scan speed
for quiet processing. Select this mode
when the running noise is uncomfortable.

All of above optional settings have to be confirmed with OK.

You may choose additional settings by pressing ORG./PAPER/FINISHING, LAYOUT/EDIT, IMAGE QUALITY OF ADVANCED SETUP.

5. Press START and copying begins.

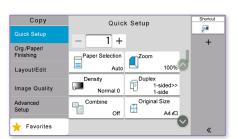

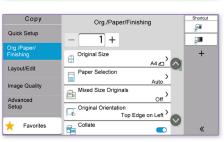